# Jira Connector Docs

Last Modified on 11/19/2021 12:45 am EST

On this page:

## **Authentication Prerequisites**

The Jira connector uses two kinds of authentication workflows - Basic and OAuth 2.0.

# Authenticate via OAuth 2.0

You will need trial or paid Jira account and sandbox.

#### **Generate OAuth credentials**

To generate or retrieve OAuth credentials for your Jira account, follow these steps:

- 1. In a web browser, navigate to the site URL containing your domain. It should look something like this https://{yourdomain}.atlassian.net. Sign in.
- 2. On the navigation panel to your left, click Jira Settings.

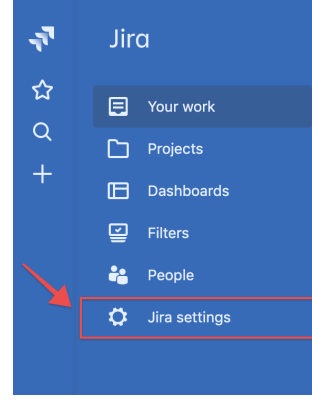

3. Click Apps.

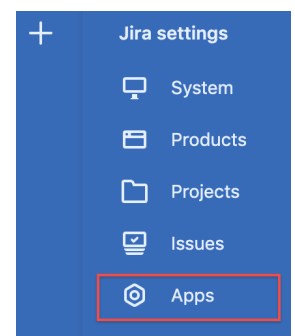

4. On the Apps menu, click OAuth credentials.

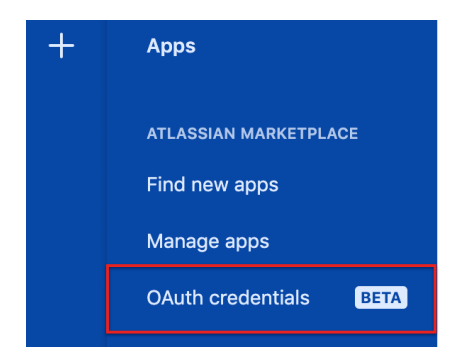

5. From the OAuth credentials section of your page, click Create new credentials.

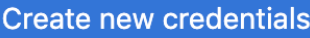

- 6. On the Create new credentials panel:
	- o Name your app.
	- Enter your Base URL and Logo URL.
	- o Enable all app permissions and click Create.

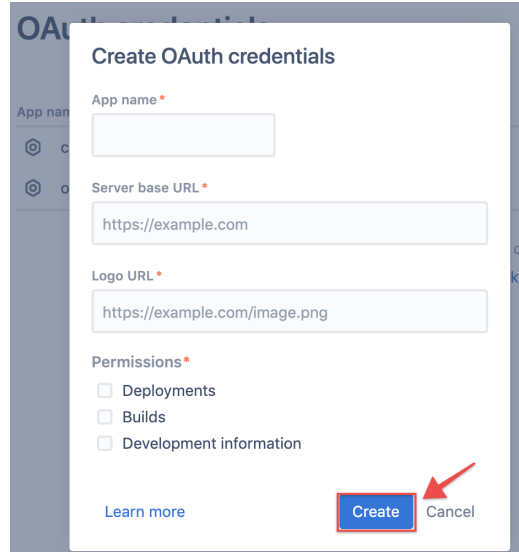

7. You app along with your Client ID and Client secret will appear on the page. When you have both a Client ID and Client secret, copy and paste the values, which you will use when you authenticate a connector instance.

## Authenticate via Basic

To authenticate with the Jira connector using Basic workflow, you will need:

- Username
- Password
- Server URL

## Required Authentication Parameters

You can authenticate a connector instance using the UI or via API calls. For detailed information on how to authenticate an instance, see our related documentation:

- Authenticate a Connector Instance (UI)
- Authenticate a Connector Instance (API)

To authenticate an instance of the Xero connector, you will need the following parameters:

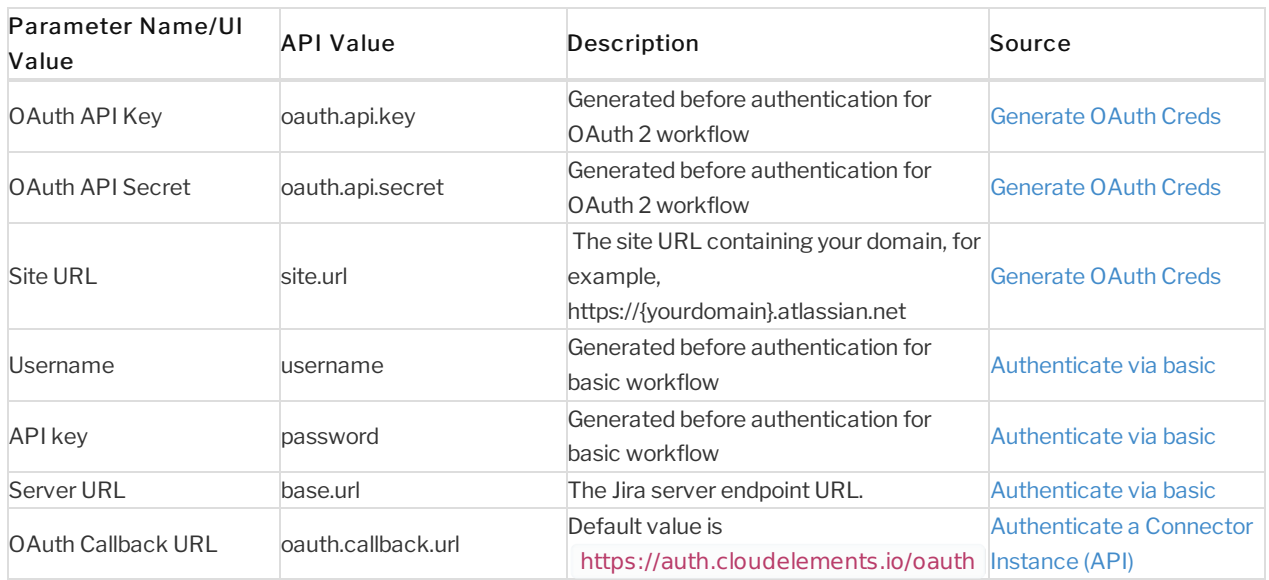

## Sample Configuration JSON

#### **Oauth 2.0**

```
"configuration": {
 "oauth.api.key": "[myApiKey]",
 "oauth.api.secret": "[myApiSecret]",
 "site.url": "[mySiteURL]",
 "oauth.callback.url": "https://auth.cloudelements.io/oauth"
}
```
#### **Basic**

```
"configuration": {
 "username": "[myUsername]",
 "password": "[myPassword]",
 "base.url": "[myServerURL]",
 "oauth.callback.url": "https://auth.cloudelements.io/oauth"
}
```
## **Connector Fact Sheet and Reference**

## Authentication and Configuration Parameters

To see all authentication parameters forthe Jira connector, follow these steps:

- 1. Sign in to SAP Open Connectors and navigate to Connectors.
- 2. Hover over the card for a connector, and then click My Resources.

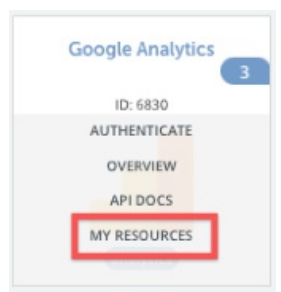

- 3. In the top navigation toolbar, click Setup.
- 4. From the Setup page, you can view a complete list of the connector's authentication and configuration parameters.

Note: Any paginated API call on the JIRA connector will return 50 records only.

#### **Events and Supported Resources**

The Jira connector supports events via webhooks. For detailed information about our Events framework and how to configure a connector instance with events, please see Events Overview.

In order to enable webhooks, add these extra configurations to your instance JSON:

"event.notification.enabled": "true", "event.notification.callback.url": ""

To provision your JIRA connector with webhooks enabled, use the following JSON when calling the /instances API.

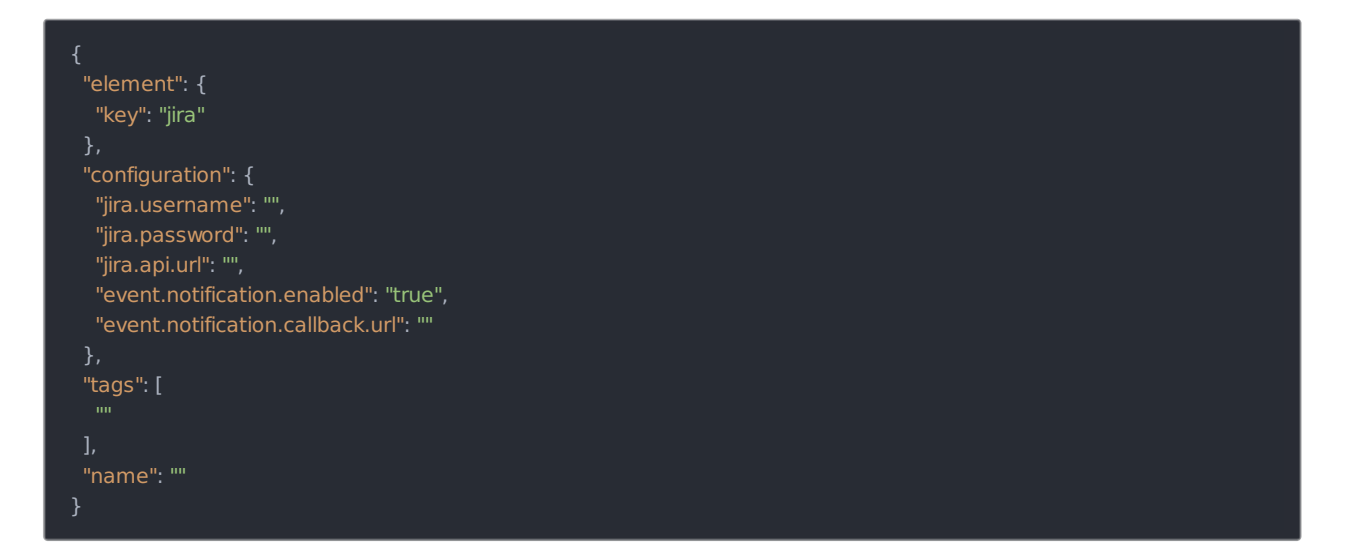

#### **Jira Bulk**

SAP Open Connectors Bulk API calls provide an option to upload a large number of resources, such as contacts, into a Cloud Service all at once. The Bulk APIs require the name of the objectidentified within the cloud service and a .csv file with populated data included in each request. SAP Open Connectors provides discovery services to get a list of available objects.

If you configured the Callback Notification Signature Key ( event.notification.signature.key ) when you authenticated a connector instance, the bulk APIs will use the signature key to provide hash verification in the header of bulk jobs. For more information, see Hash Verification.

First we will make the GET /objects call to retrieve a list of available objects

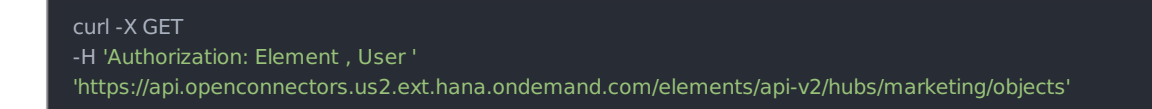

Example of Successful Response:

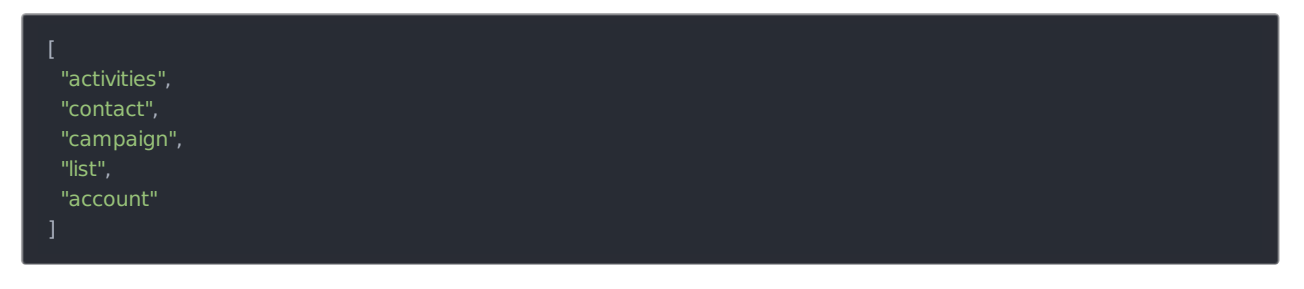

The "contact" object is available. We will use contact in our bulk upload. It will be placed in our request URL.

A csv file with populated data is required in our request, like the one seen below.

Example data will be used in this demonstration.

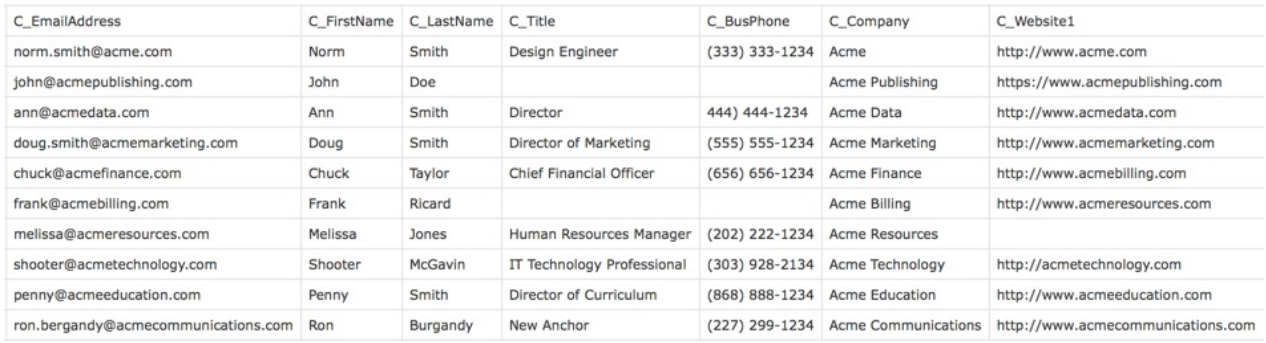

An Example request can be seen below.:

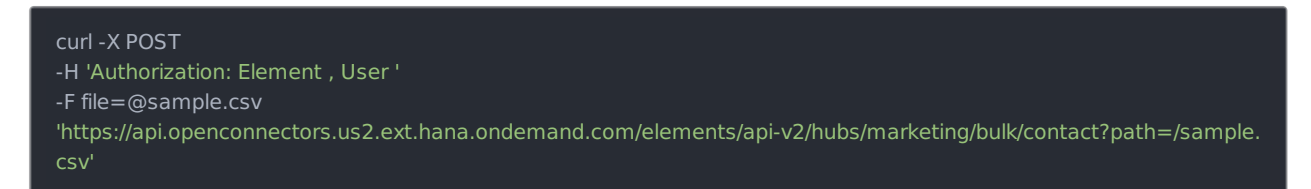

Example of Successful Response:

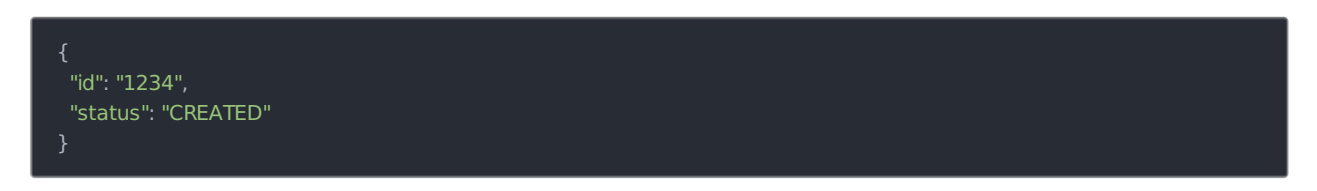

An id is assigned to job. This can be used to check the status of a bulk job.

The id "1234" will be used in the request URL in the next example.

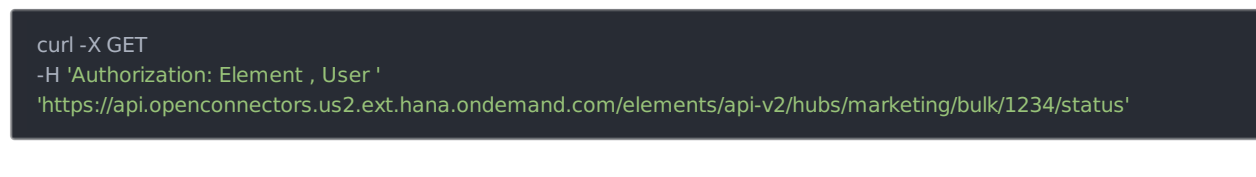

Example of Successful Response:

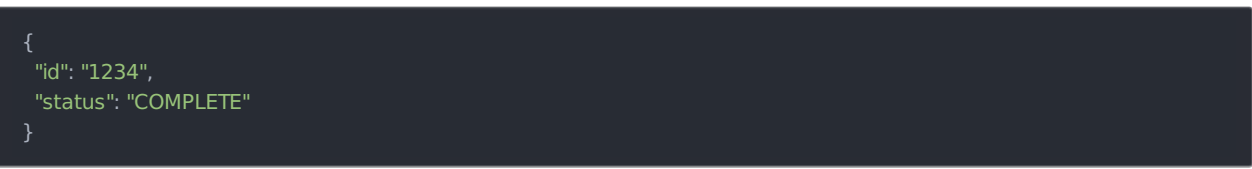

Once the job is completed, login to the cloud service an find your newly created contacts.

## **Queryable Endpoints**

You can use OCNQL to query the following endpoints of the Xero connector:

- GET /agents
- GET /contacts
- GET /groups
- GET /incidents
- GET /incidents/{incidentId}/{objectName}
- GET /notification-schemes
- GET /{objectName}
- GET /{objectName}/{objectId}/{childObjectName}
- GET /permission-schemes
- GET /projects
- GET /worklogs

### **Connector API Documentation**

The base URL for all API requests is https://api.openconnectors.us2.ext.hana.ondemand.com/elements/api-v2 .